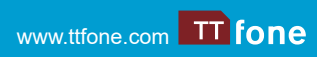

**TT20 User Manual** We reserve the right to upgrade the software and  $\frac{1}{\text{product and/or to make changes to this user manual}}$ without prior notice. The icons in this user manual www.ttfone.com  $\overline{\text{TT}}$   $\overline{\text{fone}}$   $\overline{\text{time}}$  the phone you purchased. All rights reserved.

# **Safety Instructions**

This user manual includes important safety information. Please read below instructions carefully. It may be dangerous or illegal if you do not follow these instructions.

### **Pay attention to Traffic Safety**

Obey local traffic laws and do not use the phone while driving. Using a cell phone while driving is dangerous and it is illegal in some areas. Radio frequency (RF) signals may affect improperly installed or inadequately shielded electronic systems in motor vehicles such as electronic fuel injection systems, electronic antiskid (antilock) braking systems, electronic speed control systems, and air bag systems. For more information, check with the manufacturer of your vehicle for any equipment that has been added. Do not place objects, including installed or portable wireless equipment in the area over the air bag or in the air bag deployment area.

#### **Pacemaker Interference**

Pacemaker manufacturers recommend that a minimum separation of 15.3 centimeters (6 inches) be maintained between a wireless phone and a pacemaker in order to avoid potential interference with the pacemaker.

#### **Turn Off Your Cell Phone in Medical and Health Care Facilities.**

Switch off your device in health care facilities when any regulations posted in these areas instruct you to do so. Hospitals or health care facilities may be using equipment that could be sensitive to external RF energy.

### **Switch Off on Airplanes**

Using your device while flying in aircraft is prohibited. Switch off your device before boarding

#### **Power On your Phone**

Press and hold the power button on the right hand side of the phone for about 3-5 seconds. The phone will boot up and start the wizard prompting you to choose language, enter the 2. Plug the other end of the cable into either a wifi details and your Google account login, please note Wi-Fi or data connection will be required. Even if no SIM card is installed, your phone will still power on and you will be able to connect to a Wi-Fi network and use some of the phone's features.

#### **Set up your phone for the first time**

The first time you power on the phone, you should set the following options: • Select the phone's language, then press Start to go next.

• Select an enabled Wi-Fi, then press Start to go next.

#### **Power off your phone**

To turn your phone off, hold down the Power Key and select Power off.

### **Unlock the device**

To unlock the device you may need the PIN, password, or pattern drawing. 1. Press the power key to wake up the phone.

2. Hold and drag the unlock icon upward to unlock.

The process of unlocking depends what was set. To set the unlock method:

• On the main menu, go to Settings/Security. • Touch Set up screen lock. • Choose the type of locking as desired . You

can set your screen lock on the basis of Swipe, Pattern, PIN, Password or None.

# **Charging the Battery**

The battery can be charged when the phone is either on or off. Please ensure the battery is inserted into the phone before charging. The an aircraft. The use of wireless devices in an aircraft may be dangerous to the operation of the aircraft, disrupt the wireless telephone network, and may be illegal.

#### **Accessories and Batteries**

Use only the approved accessories and batteries. Please do not try to use with any product that was not manufactured for use with this phone. Please be sure the phone has been switched off before taking out the battery. Please dispose of scrap batteries properly according to the local regulations.

#### **Cell Phone Should Be Turned Off Near Sites of Explosion.**

Potentially explosive atmospheres include areas where you would normally be advised to turn off your vehicle engine. Sparks in such areas could cause an explosion or fire resulting in bodily injury or even death. Switch off the device at refueling points such as near gas pumps at service stations and in any area with a potentially explosive atmosphere and obey all signs and instructions. Observe restrictions on the use of radio equipment in fuel depots, storage, chemical plants or where blasting operations are in progress.

### **Using the Phone Correctly**

Please use this phone in its normal intended position. Do not let children use the phone without supervision. Your phone contains small parts such as SIM card, which can be accidentally swallowed by a child.

# **Your Phone is Not Waterproof**

This phone is not waterproof. Please do not expose your phone to wet weather or environment (such as rain, snow, seawater, etc.).

charging time is three hours. To connect the charger: 1. Insert the cord into its port on the top panel of the phone computer USB socket or use any USB mains charger that runs at 240V. To disconnect the charger:

# 1. Unplug the wall charger.

2. Remove the cord from the phone.

**PLEASE NOTE: The TTfone TT20 does not come with a charger, you can use any USB mains plug or plug the cable into your PC or Laptop to charge the phone. If you do not have one of these you can purchase a charger from www.ttfone.com**

#### **Using the Touch screen**

You can use the touch screen in the following ways:

• Touch: Acts on items on the screen, such as application and settings icons, to type letters and symbols using the onscreen keyboard, or to press onscreen buttons. • Touch and hold: Touch and hold an item on the screen until an action occurs. • Drag: Touch and hold an item and move your finger on the screen until you reach the target position.

• Swipe or slide: Quickly slide your finger across the surface of the screen, (without dragging an item). For example, slide the screen up or down to scroll a list. • Double tap: Tap quickly twice on a webpage, map, or other screen to zoom. For example, double tap a section of a webpage in Browser to zoom that section to fit the width of the screen. You can also double tap to zoom, in Maps, and in other applications.

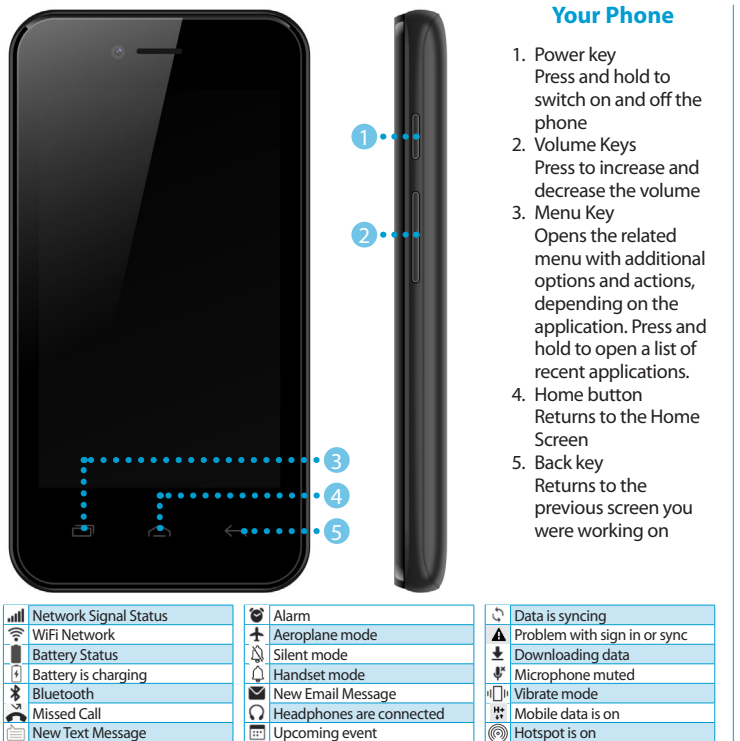

• Pinch: In some applications (Such as Maps, Browser, and Gallery) you can zoom in and out by placing two fingers on the screen at once and pinching them together (to zoom out) or spreading them apart (to zoom in). • Rotate the screen: On most screens, the orientation of the screen changes as you rotate it. You can turn this feature on and off.

#### **Status bar and Notices**

The Status Bar appears at the top of the screen. This displays notification icons, such as the current time, missed calls or received messages (on the left) and phone status icons, such as battery status (on the right). The Notices Panel will display notifications when you miss calls, receive new messages or have upcoming events. From the home screen pull down from the top of the phone to view and select these notifications.

## **Wi-Fi**

Switch on Wi-Fi by going to Settings/Network & Internet/WiFi select the available network and enter the password (if needed) press CONNECT when done.

The TT20 can be used as a WiFi hotspot by navigating to Settings/Network & Internet/ Hotspot & tethering (will only work if you have mobile data).

#### **Google Play**

Google Play is your entertainment unbound. It brings together all of the entertainment you love and helps you explore it in new ways, anytime, anywhere.

# **Battery Level Indication**

# $\bigcap\mathbf{O} \mathbf{O}$

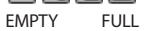

The phone will sound an alert when the battery is low and display a message of low battery on the screen.

# **Making/Receiving Phone Calls**

### **To Make Calls**

**Low Battery Alert**

Open the phone app, press the number pad button on the lower right of the screen, enter the number and press the call key to call. • To delete a digit, press the delete key. • To clear the screen, press the back key once. You can also make calls directly from the contact list by going to Menu/Contacts select your contact, select phone number and press the CALL button.

#### **Call Log**

Access the call log to see your last dialed, missed and incoming calls go to the Phone App/Call History, use the touchscreen to navigate and select a number, press the Call button next to it to call that number.

To reject the call without answering, swipe down when your phone rings or press the

1. Go to Phone App/Call History, this will show

2. Select the number you want to dial then

#### **To Answer Calls** When your phone rings, swipe up to answer

**To Reject a Call**

your call history.

press the Call key to call.

decline key. **To Redial a Number**

 $\overline{4}$ 

the call or press the answer key. **To End a Call** To end a call, press the end key.

2

#### Open the battery cover carefully by prising open from the bottom left corner where you will find a small notch. Install the SIM card and battery.

**Getting started**

For availability and information about using SIM card services, contact your SIM card vendor. This may be the service provider, network operator, or other vendor. **Note:** The SIM card and its contacts are easily damaged by scratches or bending, so please be careful when handling, inserting, or removing the card.

**Note:** Keep all SIM cards out of the reach of small children.

- 1. Ensure the phone is switched off and the charger is disconnected
- before removing the battery. 2. With the back cover removed, install the SIM card by sliding it into the nest. For SIM slot 1 ensure the angled corner is on the top left hand side and lower left

**Remove the Back Cover**

hand side for SIM slot 2. The phone is a dual sim and can Ve accept two sim cards that can work at the same time or you can use one sim. Both sim slots will only accept micro size sim cards. You can also install a micro SD memory card into the slot above the SIM slot 2. 3. Install the battery into the battery slot,

ensuring that the three metallic stripes on the battery align with the three metallic prongs in the battery slot. 4. Put on the battery cover. Ensure the cover is completely closed and the matching sound

(click) could be heard. 5. Plug the phone in to charge it fully.

#### **Making International Calls**

- 1. Hold down the 0 key until a "+" character appears on the screen.
- 2. Enter the country code, area code and phone number as instructed by your long distance network service carrier. 3. Press the Call key to call.

**Changing the Volume during a Call** To change the volume during a call press the up or down volume key. To change the volume of your media apps, ringtones, alerts and alarms, go to Menu/Settings/Sound.

### **Ringtone volume**

You can adjust the ringtone volume in Settings/Sound/Ring volume. From here you adjust the volumes for the ff: Media, Call, Ring, & Alarm.

#### **Silent Mode**

Simply go to Settings/Sound and change Ring Volume to Silent or on the home screen press the volume down key repeatedly on the **Writing and Sending a Message** side of the phone until silent mode appears.

#### **Vibration**

Simply go to Settings/Sound and change Ring to Vibrate.

#### **Aeroplane Mode**

Some locations may require you to switch off data connections. Instead of turning off your device, you can set it to Aeroplane Mode. From the Home Screen pull down the notification panel to display the shortcuts menu and select the aeroplane icon. Flight mode will disconnect all your network data, Wi-Fi and connectivity connections. You can also access through Settings/Network & Internet/Airplane mode.

# **Data Roaming**

With a mobile data plan from your network operator you will be able to access internet feature apps when not in a Wi-Fi zone. Contact your operator for more information of data plans.

Standard

Transfer your favorite music and pictures between your TT20 and PC. Connect your device to a PC with the USB power cable and go to Settings/Connected devices/USB/ Media Device or from your home screen pull down the notification panel and select

Your device will be displayed as a removable device, showing the phone's internal storage. If a memory card is inserted,the microSD card details will also be visible. Copy the chosen

**Messages (SMS)** Go to Messages/Start Chat. In the "To" field, you can select a contact from your contact list or press the number pad to enter numbers manually. Write the message using the on screen keyboard, press the delete key to delete the last character. Press the plus button to attach an image or share a contact.

**Contacts** Store all your contact information in the phone book and easily access all your friends and family. Go to Menu/Contacts. 1. Press the + button on the lower right of your screen and choose to save your contact on the phone or the sim card

**SIM 1 Slot**

**SIM 2 Slot**

**Micro SD**

6

#### **Transferring Media**

Android™ System.

files to the device.

Press the Send button.

2. Enter the name and phone number of the contact 3. Press SAVE

**Transfer Contacts from your old phone** To add contacts from your Gmail or outlook account or your memory card go to Contacts/ Options/Settings/Import Contacts.

#### **Speed dial settings**

Set favourite numbers from your Phone App/ Speed dial or go to Contacts, select a saved contact and press the star button to set as a speed dial, only contacts that are saved to phone memory can be set as a speed dial. Press the image of the contact to call the saved phone number.

# **APPS**

Please note some of the following apps need an internet connection to use their services. It is recommended to use Wi-Fi connections when available to reduce costs for data traffic. Contact your service provider for detailed subscription costs. To access the APPS from the home screen swipe up from the home screen to display the app tray, use the navigation key to select your chosen app.

#### **Internet/Chrome browser**

The TT20 comes with a simplified Internet browser you can use to access your favourite websites. Go to Menu/Browser select SEARCH, enter the web address and select GO.

#### **Google Go**

It is a lightweight search app that takes less space and memory. This app is very helpful that it works even on slow data/internet connection.

ringtone SIM 2. From here you can set your preferred ringtone for each SIM.

## **Storage**

The TT20 has 8GB internal memory. For extra memory space you can install a micro SD card (which is sold separately) no larger than 128GB.

#### **Accessibility Options**

Navigate to Menu/Settings/Accessibility to find helpful features like talkback, font size, display size, mono audio, audio-balance and colour invert.

#### **Restore Settings**

Go to Settings/System/Reset Options/ Erase all data to restore the phone back to factory settings. If you restore the factory data, your device will reset to the settings that were configured at the factory. All of your personal data from the internal device storage, including account information, the system and application settings, and any downloaded applications will be erased. Resetting your device does not erase any system software updates that have been downloaded or any files on a microSD card, such as music or photos.

# **Troubleshooting**

#### **Before contacting the service Centre, you are advised to follow the instructions below:**

You are advised to fully charge the battery for optimal operation. Avoid storing large amounts of data in your phone as this may affect its performance. Use the Wireless Update tool to update your phone's software. To access Update phone, press Settings/ About phone/System update.

#### **Google Duo**

Google Duo is a simple and reliable video calling app from Google. You will need WiFi or Data, a phone number and a Google account to set up and use.

## **Google Assistant Go**

Google Assistant is Google's voice controlled smart assistant that allows you to search for information online, open apps on your phone, send messages, etc. To access Google Assistant open the Google Assistant app or just say "hey Google". Speak into the microphone of the device clearly and follow the on screen instructions.

#### **YouTube**

YouTube is an online video-sharing application where users can upload, view, and share videos. Available content includes video clips, TV clips, music videos, and other content such as video blogging, short original videos, and educational videos. It supports a streaming function that allows you to start watching videos almost as soon as they begin downloading from the internet.

#### **Youtube Music**

You can stream and browse playlists, albums and artists from Youtube platfrom. You can also play your music files from your device. Music files can be transferred from a PC onto your TT20 so you can listen to music wherever you are. Ensure that the USB storage has been enabled Settings/Connected device/USB/ Media, after you connect the phone to a PC using the USB cable. On the PC navigate to the USB drive and copy your music across.

#### **Google Maps Go**

Google Maps offers satellite imagery, road condition, topographic map and route

**My phone can't be switched on or is frozen** 1. Check the battery contacts, remove and reinstall your battery, then turn your phone

- on. 2. Check the battery power level, charge for at least 20 minutes.
- **My phone has not responded for several**

# **minutes**

- 1. Restart your phone by pressing and holding the Power key 2. Remove the battery and re-insert it, then
- restart the phone.

# **My phone turns off by itself**

- 1. Check whether your phone screen is locked when not in use, and make sure you don't accidentally turn off your phone when locking it by pressing the Power key 2. Check the battery charge level.
- 3. Make sure that Scheduled power on/off is disabled, go to Settings/Scheduled power on/off.

### **My phone can't charge properly**

- 1. Make sure you are using a TTfone battery and the charger cable from the box. 2. Make sure your battery is inserted properly and clean the battery contact if it's dirty. It must be inserted before plugging in the
- charger. 3. Make sure that your battery is not completely discharged; if battery power is empty for a long time, it may take around 20 minutes to display the battery charger
- indicator on the screen. 4. Make sure charging is carried out under normal conditions (0°C to +40°C). 5. When abroad, check that the voltage input is compatible.

planning for traveling by foot, car, or public transportation. By using this application, you can get your own location, search for a place, and get suggested route planning for your trips.

#### **Gmail**

You can use the TT20 to read and send email messages. Add an email account by going to Menu/Gmail and follow the instructions. Write an email by going to Menu/Email and select COMPOSE, in the "To" field type the email address, add your subject and email content and press SEND. You can also add attachments, reply and forward emails and even search for emails using the options menu.

# **Camera**

Your mobile phone is fitted with a camera for taking photos and shooting videos: • Store them to your "Files".

- Send them in a message to a mobile phone.
- Transfer them by data cable or memory card

To take a picture navigate to Menu/Camera and press the capture key to capture the image. The TT20 is also fitted with a front camera for taking selfies and using for video calls. To change the camera to the front press the rotate Camera button at the top right of your screen. Take pictures with a timer swipe the screen to the left and select Countdown duration in the camera app. mole and restricted that is a parent the state of controlled the state of controlled the state of connection and the state of the state of the state of the state of the state of the state of the state of the state of the s

# Menu/Gallery.

#### **Video**

7

Take videos by going to Menu/Camera and then press the video button. Use the video button to start and stop recording. To view the video recordings go to Menu/Gallery.

# **service" is displayed**

- 1. Try connecting in another location. 2. Verify the network coverage with your
- operator.
- is valid.
- 4. Try selecting the available network(s) manually.
- 5. Try connecting at a later time if the network is overloaded.

#### **My phone can't connect to the Internet**

- 1. Make sure that the internet access service of your SIM card is available.
- settings.
	- coverage.
- location.

# **Invalid SIM card**

10

- 1. Make sure the SIM card has been correctly inserted.
- damaged or scratched. 3. Make sure the service of your SIM card is
- available.

# **Unable to make outgoing calls**

- 1. Make sure you have dialled a valid number and have pressed the call button.
- 2. For international calls, check the country and area codes.
- 3. Make sure your phone is connected to a network, and the network is not overloaded or unavailable.
- 4. Check your subscription status with your operator (credit, SIM card valid, etc.). 5. Make sure you have not barred outgoing calls.

### **Sound Recorder**

Use the sound recorder to record voice notes and messages by going to Menu/Sound Recorder.

**Files**

rename files.

automatic option.

**Lock Screen**

and swipe up. **Display Settings**

**Change Wallpaper**

**Screen Timeout**

**Bluetooth**

Manage the contents and properties of files. You can open, delete, move, copy and

**Setting the date and Time** When you first turn on your device, there is an option to update the date and time automatically using the time provided by your network. You can't set the date, time, and time zone manually if using the

**Settings**

Settings/Sound/Advanced/Other Sounds

To check your version number or to get the latest system update for your TT20. Go to Settings/About Phone then look for system

Using the Wireless Upgrade tool you can update your phone's software. To access Update phone select Settings/About phone/ Wireless Update. If you want to update the system, select Download, after it is done please select Install to complete the upgrade. Now your phone's software will be the latest version. You should turn on data connection before searching for updates. Settings for auto-check intervals is also available once you restart the phone. If you have chosen auto-check, when the system discovers the new version, the notification also will show

Use Bluetooth® on the TT20 to connect to your headset, car or to transfer files from one phone to another. Navigate to Settings/ Connected devices/Connection preferences/ Bluetooth®. Switch on Bluetooth® and pair your devices, make sure the other device is

Set a screen lock of your choice either None, Swipe, pattern, PIN or Password. Go to Settings/ Screen lock and follow on screen instructions.

Change ringtones by going to Settings/ Sound/Phone ringtone SIM 1 and Phone

depending on national reporting and testing requirements and the network band. Use of device accessories and enhancements may result in different SAR values. The SAR limit for mobile devices used by the public is 2.0 w/kg (watts per kilogram) averaged over 10 grams of body tissue. The guidelines incorporate a substantial margin of safety to give additional protection for the public and to account for any variations in measurements. The highest

&Vibration. **Android updates**

updates. **Wireless Update**

in status bar. **Bluetooth®**

**Security**

set to discoverable mode.

**Change Ringtones**

SAR Value - 0.85 w/kg.

accessories.

Some features of the product and its accessories described herein rely on the software installed, capacities and settings of local network, and may not be activated or may be limited by local network operators or network service providers. Therefore, the descriptions in this manual may not exactly match the purchased product or its

The manufacturer reserves the right to change or modify any information or specifications contained in this manual without prior notice or obligation. The manufacturer is not responsible for the legitimacy and quality of any products that you upload or download through this device including text, pictures, music, movies, and non-built-in software with copyright protection. Any consequences arising from the installation or usage of the preceding products on this device is accountable to you. **Check out our other fantastic range of products at www.ttfone.com**

**TT** fone www.ttfone.com

**Google, Android, Google Play, YouTube and other marks are trademarks of Google LLC.**

 $\sqrt{12}$ 

9

To manually adjust the date and time settings go to Menu/Settings/System/Date & Time.

Your lockscreen shows date and time and your notifications, double tap the notification to open it. Customise your lockscreen notification by going to Settings/ Apps&Notifications/Notifications/Lockscreen. To unlock your screen, press the power key

Go to Menu/Settings/Display/Brightness to adjust the screen brightness levels.

Change Wallpaper of the home screen by going to Settings/Display/Wallpaper.

If your device is idle for a period of time, the screen will turn off to save battery power. To set a longer or shorter time go to Menu/ Settings/Display/Screen Timeout. **Using the keyboard**

You can change your keyboard settings i.e sound, vibration simply go to Settings/

Contact your network operator to obtain the PUK code (Personal Unblocking Key). **The phone can't be detected by others via** 

1. Make sure that Bluetooth is turned on and your phone is visible to other users. 2. Make sure that the two phones are within Bluetooth's detection range.

**Radio Frequency (RF) Exposure and SAR** This device meets international guidelines for exposure to radio waves. Your mobile device is a radio transmitter and receiver. It is designed and manufactured not to exceed the limits for exposure to radio frequency (RF) radiation recommended by international guidelines (ICNIRP). These limits are part of the comprehensive guidelines and establish the permitted levels of RF energy for the general population. The guidelines were developed by independent scientific organizations through periodic and thorough evaluation of scientific studies. The exposure standard for mobile devices employs a unit of measurement known as the Specific Absorption Rate, or SAR. Although the SAR is determined at the highest certified power level, the actual SAR of the device while operating can be well below the maximum value. This is because the device is designed to operate at multiple power levels so as to use only the power required to reach the network. In general, the closer you are to a base station, the lower the power output of the device. SAR values may vary

2. Try later if the network is busy. **SIM card PIN locked**

#### **FM radio**

Play your favourite FM radio stations, using a wired headphone will give better reception. Go to Menu/FM Radio and press the On/Off button on the screen and press the arrow buttons to scan for available stations. **NOTE:** The quality of radio sound depends on signal quality at your location. The headphones act as an aerial so you will get better reception when they are plugged in.

You can add more than 10 Alarms and you can also access timer and stopwatch. Go to Menu/

of the screen to start adding a new event. Set the time and date and event details then press

The Calculator can perform basic mathematical operations. Go to Menu/ Calculator to open the app.

1. Make sure your phone is switched on and connected to a network (check for overloaded or unavailable network). 2. Check your subscription status with your operator (credit, SIM card valid, etc.). 3. Make sure you have not forwarded

4. Make sure that you have not barred certain

1. Make sure your SIM card is inserted properly. 2. Import all contacts stored in SIM card to phone. **The sound quality of the calls is poor** 1. You can adjust the volume during a call by pressing the Volume Up/down key. 2. Check the network strength 3. Make sure that the receiver, connector or speaker on your phone is clean. **When I select a number from my contacts,** 

1. Make sure that you have correctly recorded

**I am unable to add a contact in my contacts** Make sure that your SIM card contacts are not full; delete some files or save the files in the

1. Make sure your operator's voicemail number

11

5. Make sure that your phone is not in

incoming calls.

Aeroplane mode. **I can't find my contacts**

**the number can't be dialled**

the number in your file. 2. Make sure that you have selected the country prefix when calling a foreign

**I can't access my voicemail**

is correctly entered.

country.

phone contacts.

calls.

#### **Gallery**  This is where you can view and manage your

**Clock**

SAVE. **Calculator**

saved pictures and video by going to Menu/ Gallery.

- Customise your Home screen.
- to your computer.

Clock. **Calendar** Use Calendar to create and manage events, meetings and appointments. Depending on your synchronisation settings, the calendar on the device remains synchronised with the calendar on the web. Open the calendar by going to Menu/Calendar and press the plus button on the lower right

To view the photos you have taken go to

Media, after you connect the phone to a PC<br>
using the USB cable. On the PC navigate to<br>
the USB drive and copy your music across.<br> **Soogle Maps Go**<br>
congle Maps Go<br>
congle Maps offers satellite imagery, road<br>
congline in p

**My phone can't connect to a network or "No**  6. Make sure that your phone is not in aeroplane mode. **Unable to receive incoming calls**

- 
- 3. Check with your operator that your SIM card
- 
- 
- 

- 2. Check your phone's Internet connection
- 3. Make sure you are in a place with network
- 4. Try connecting at a later time or another
- 

- 
- 2. Make sure the chip on your SIM card is not